# **Bedienungsanleitung zur Teilnahme am WebEx-Meeting**

Alle benötigten Daten finden Sie in Ihrer Einladungs-E-Mail.

Grundsätzlich wird der Einsatz des Internet-Explorers bzw. von Microsoft Edge empfohlen. Die Einwahl wird aber auch von Firefox und Chrome unterstützt.

Es ist keine Installation eines Web-Programmes notwendig.

Für die Audioverbindung können Sie – sofern vorhanden – den Lautsprecher und das Mikrofon Ihres PCs/Laptops oder ein Headset nutzen (Schritt 2). Alternativ ist auch eine Audioverbindung über das Telefon möglich (Schritt 3).

### **Schritt 1: Teilnahme am Meeting**

In Ihrer Einladungs-E-Mail finden Sie den Link "Am Meeting teilnehmen". Bitte klicken Sie diesen an.

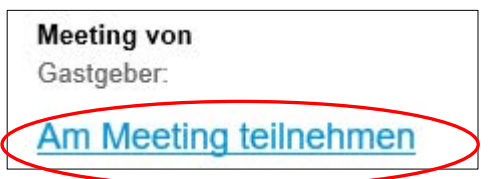

Es erscheint folgendes Fenster:

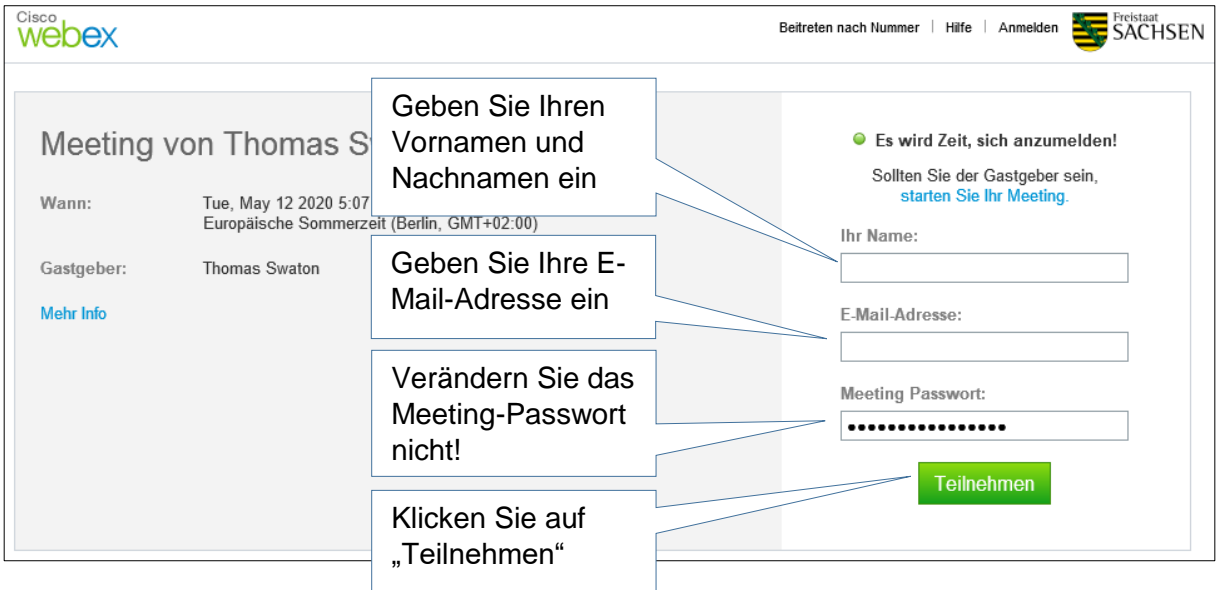

#### Anmeldung über Internet-Explorer bzw. Microsoft Edge:

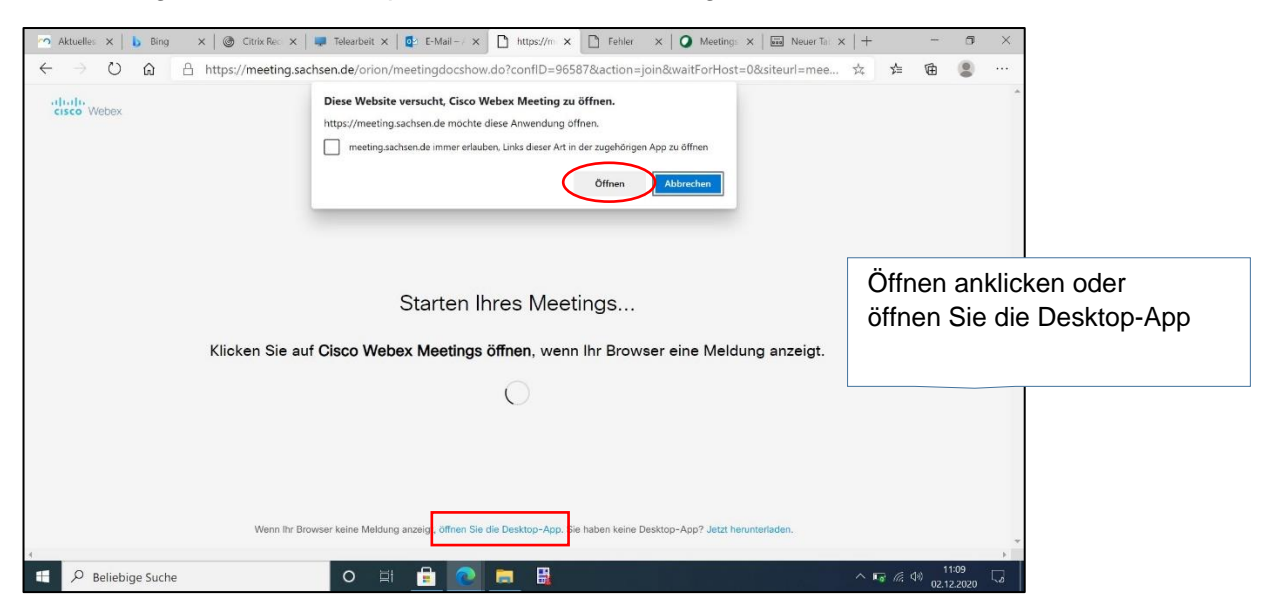

#### Anmeldung mit Firefox:

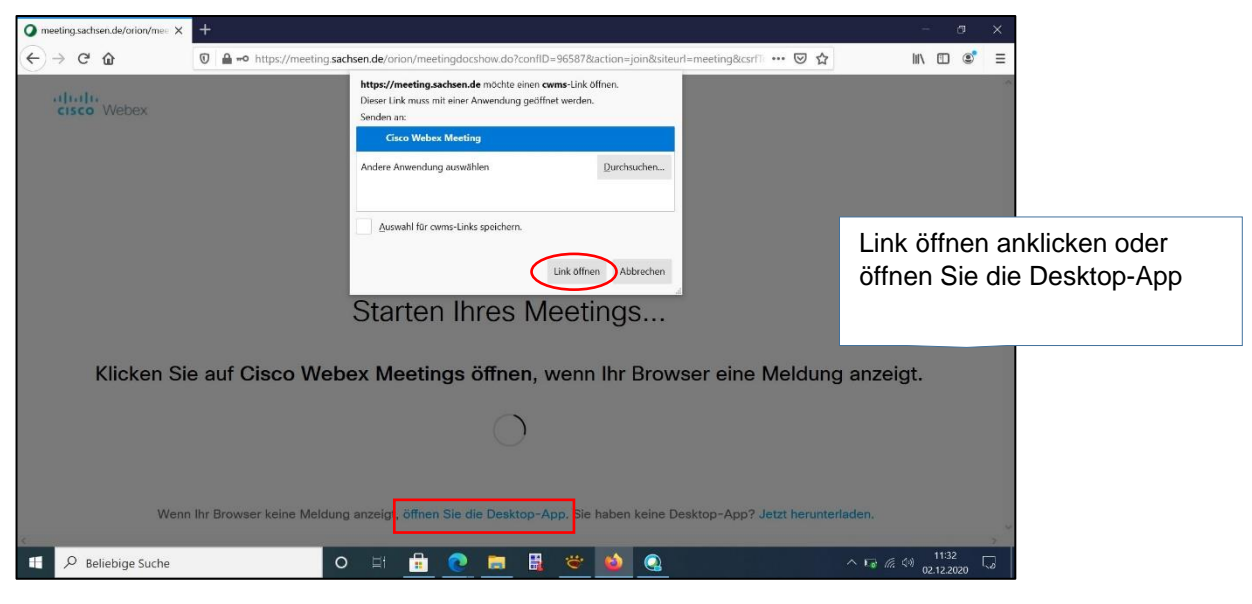

Ansicht nach dem Start (Meetingfenster):

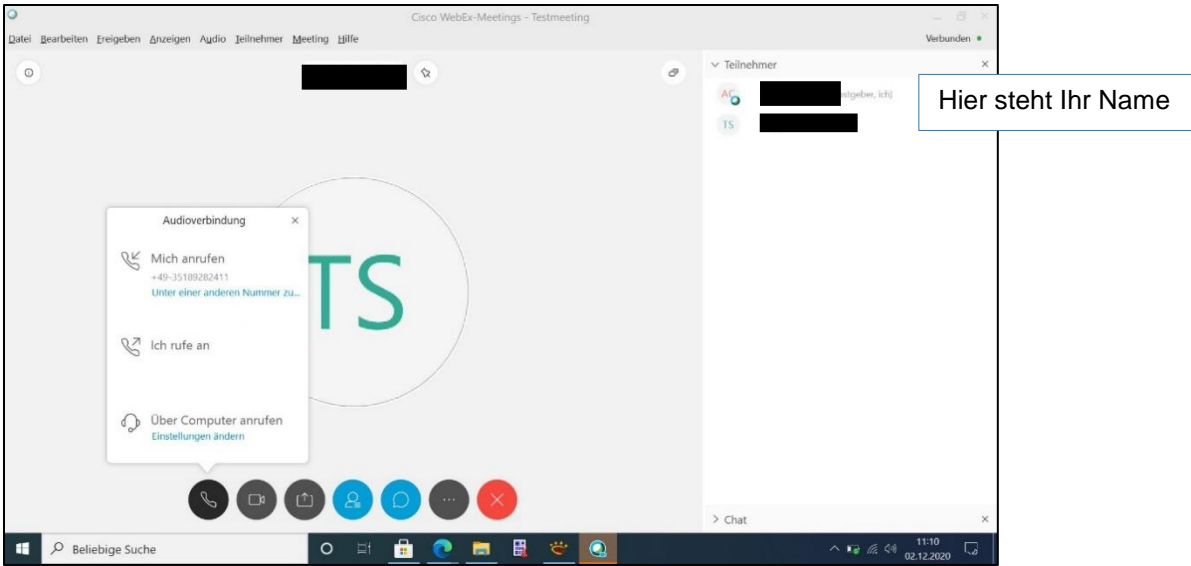

#### **Schritt 2: Herstellen einer Audioverbindung über Lautsprecher und Mikrofon Ihres PCs/Ihres Laptops oder über ein Headset**

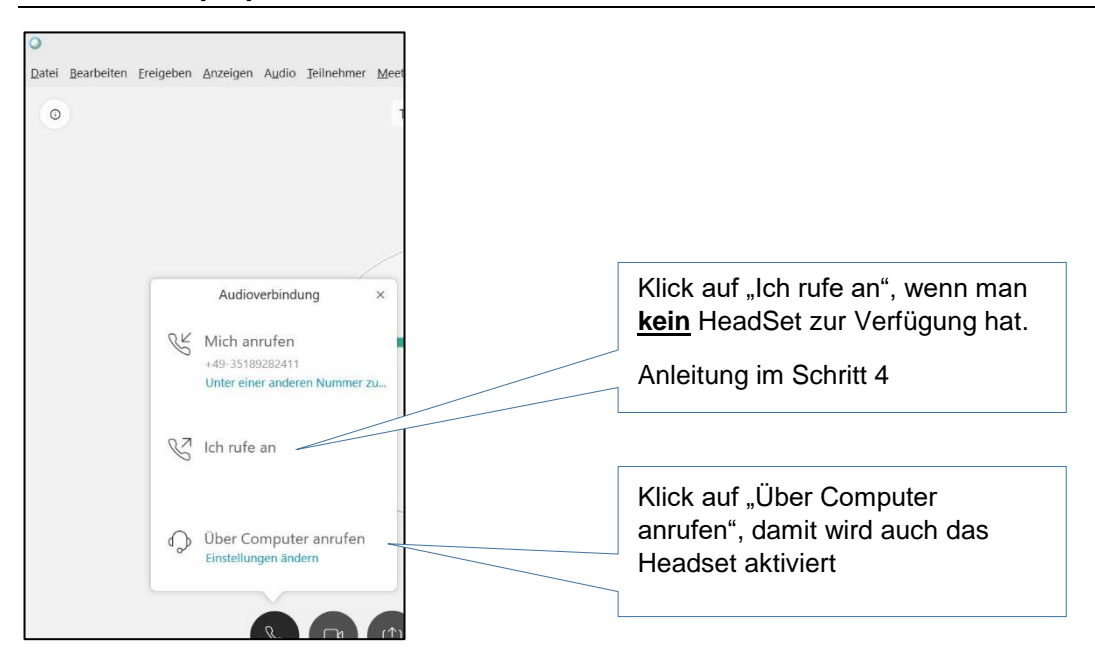

**Schritt 3: Hinzuschalten der Kamera**

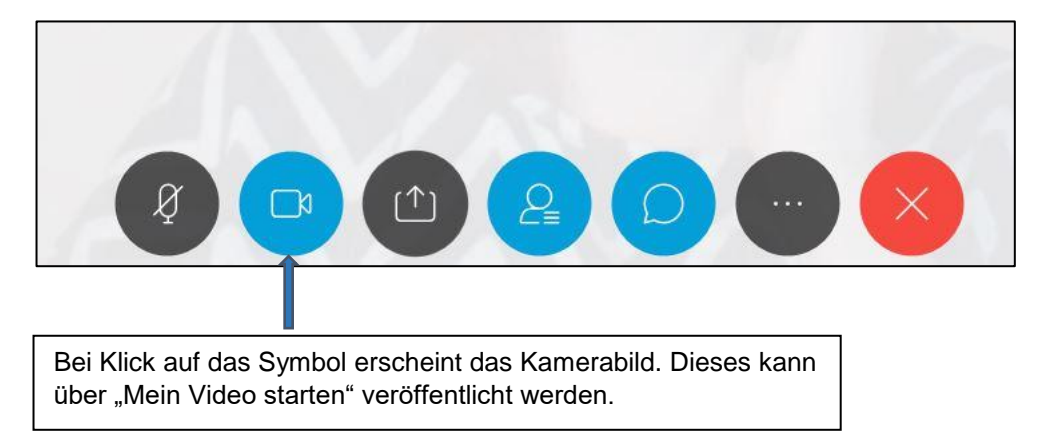

## **Schritt 4: Alternative, wenn Sie keinen Lautsprecher, Mikrofon oder Headset besitzen: Herstellen einer Audioverbindung über das Telefon**

Wahlen sie bitte Ich rufe an.

Entnehmen Sie die Telefonverbindungs-Informationen Ihrer Einladungs-E-Mail

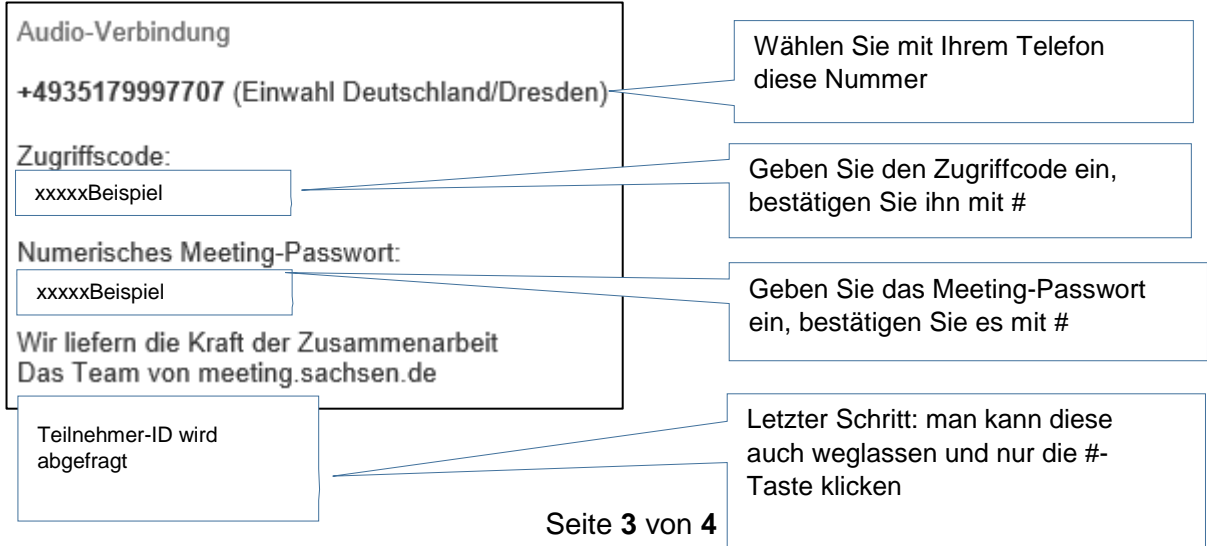

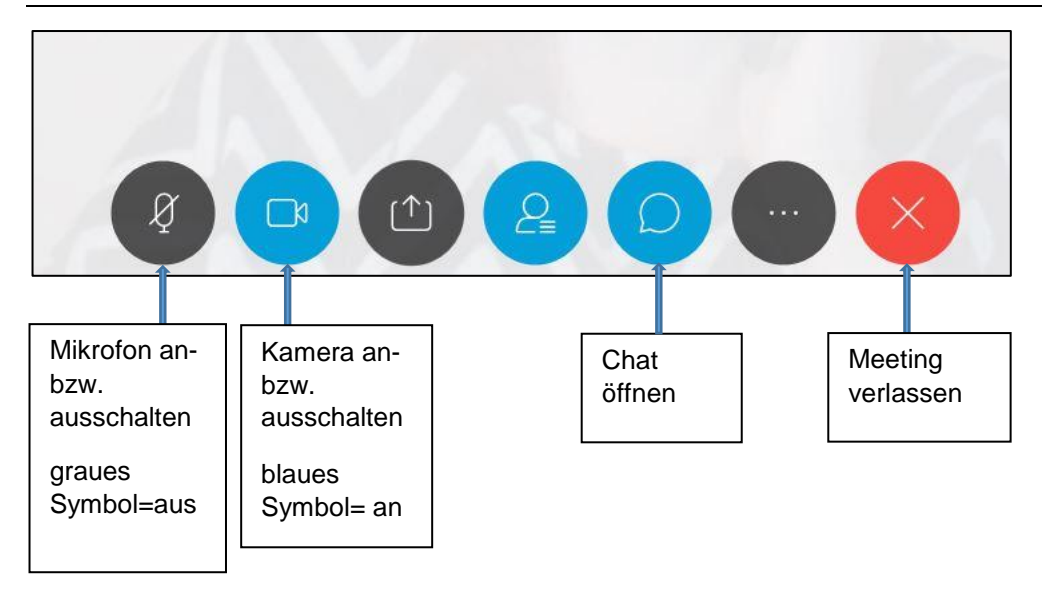

## **Chat-Ansicht öffnen: Fragen über den Chat stellen**

Über die Chatfunktion können Fragen an die gesamte Gruppe, an den Moderator oder einzelne Teilnehmer gestellt werden:

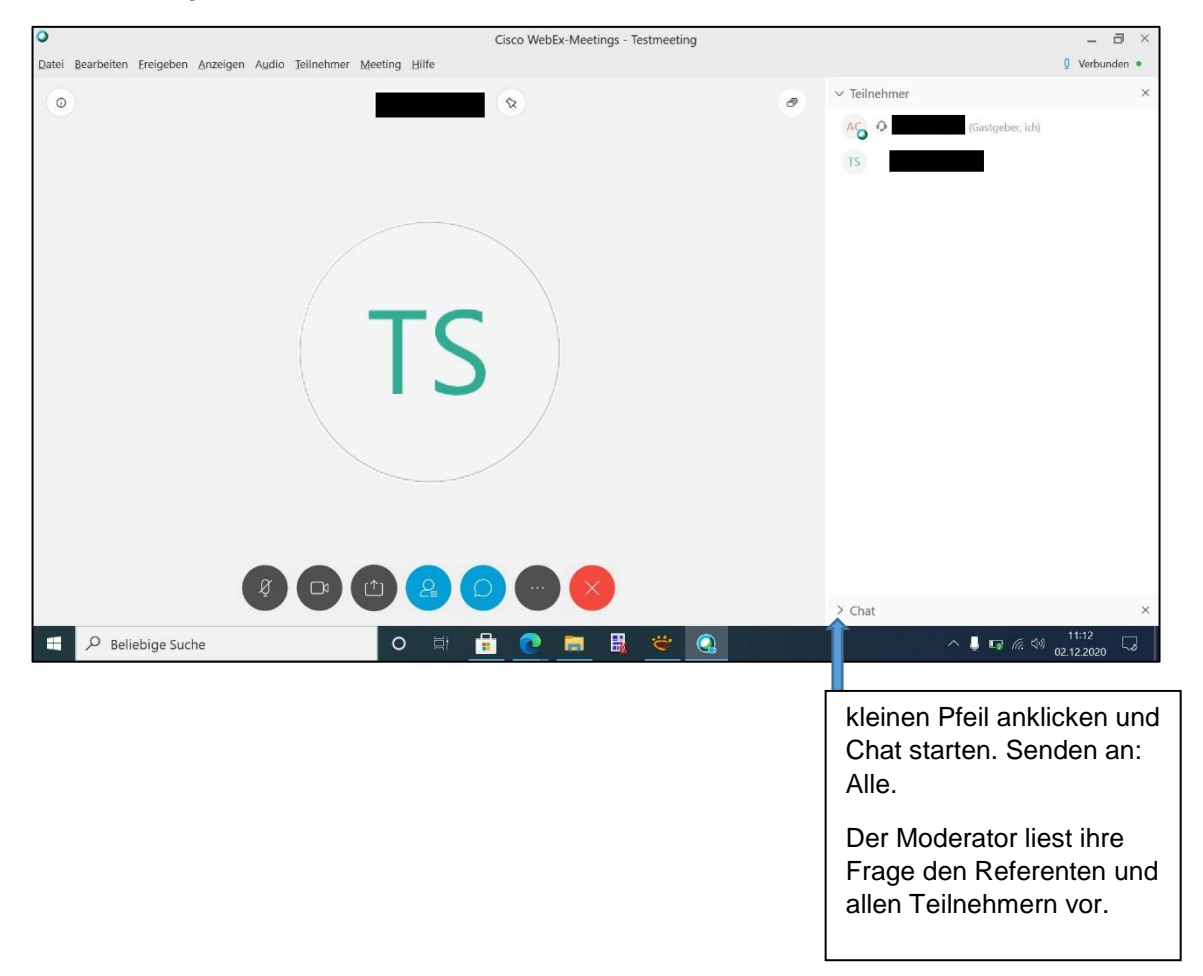